# **Account Registration (New User) Quick Guide**

The City of Boston provides an Access Boston account to every employee. In order to keep our electronic resources secure this process we require you:

- to register for your account a process that includes choosing a password, and
- setting up multi-factor authentication (getting a security code to use along with your password).

Let's go through the steps.

- **1.** Find the emails you received from the *City of Boston* with your Username and Temporary Password and In your browser go to Access Boston webpage **[https://access.boston.gov](https://access.boston.gov/)**
- **2.** Put in your *Username* and *Temporary Password* (provided in the email you received before) and click the **Sign On** button.

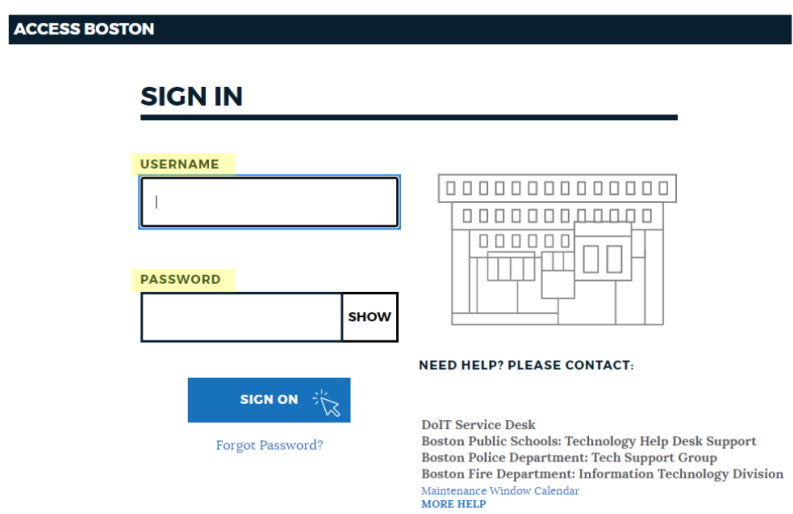

#### **3.** You will see the Welcome screen

● You should click the **"Get started"** button.

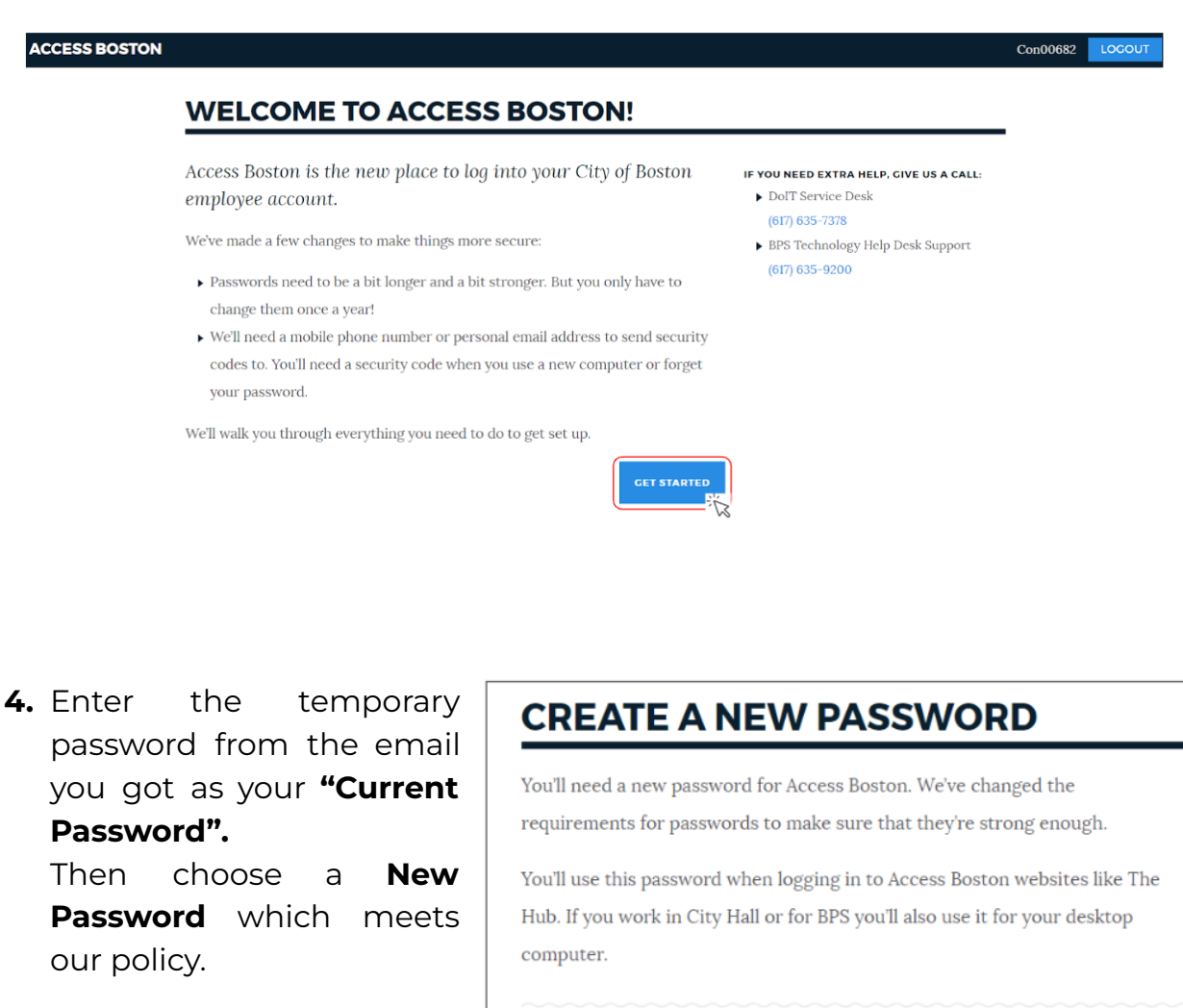

*The screen is interactive (if the rule is met you will see a blue checkmark, if not a red X)*

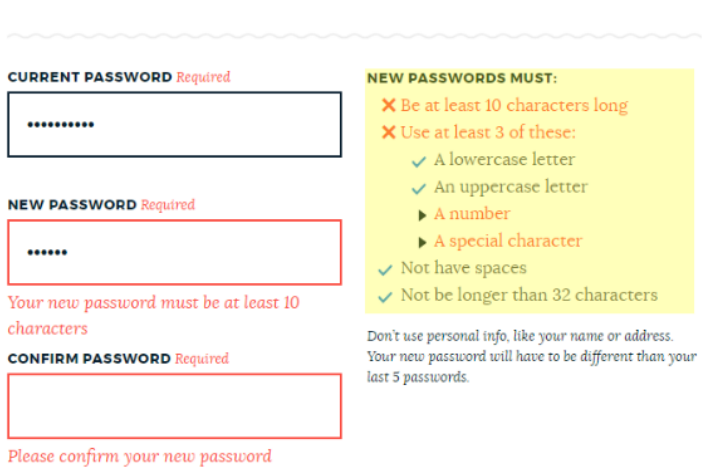

**1. Confirm your new password** by typing it in again. If you have all blue check marks and your confirm password matches the new password, you will see the blue *'Set New Password'* button - go ahead and click that to set your new strong password!

### **CREATE A NEW PASSWORD**

You'll need a new password for Access Boston. We've changed the requirements for passwords to make sure that they're strong enough.

You'll use this password when logging in to Access Boston websites like The Hub. If you work in City Hall or for BPS you'll also use it for your desktop computer.

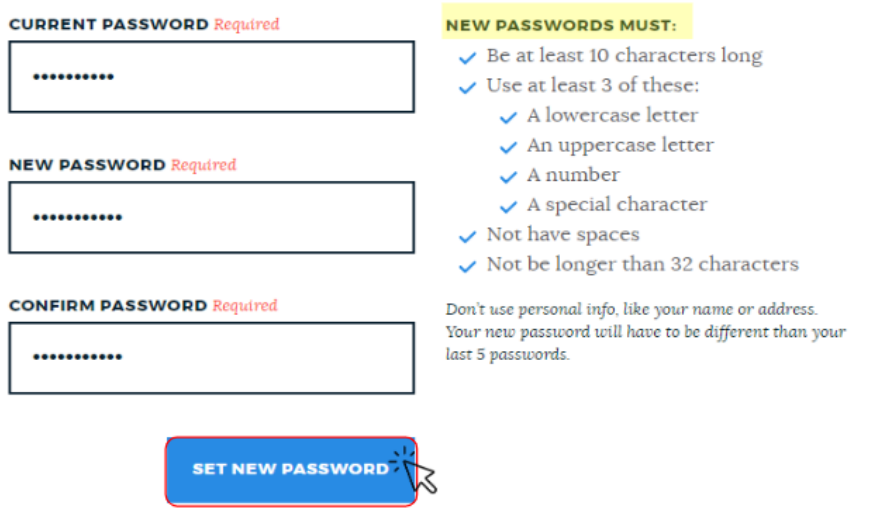

**5.** Se guardará su contraseña nueva en el sistema de Access Boston.

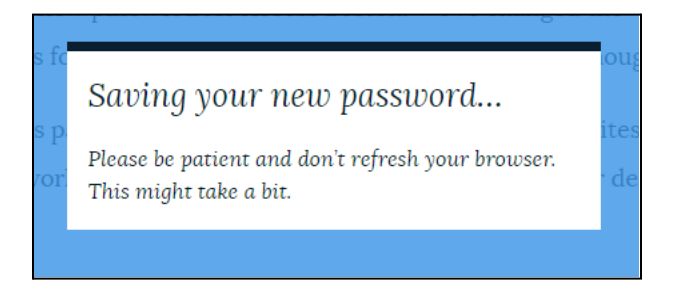

- **6.** The next step is to set up your *Multi-factor Authentication / Security Codes Set up:*
	- **Put in a phone number** where you can get your security code. Mobile devices are preferred (since we carry those with us all the time) but you can use a landline if you want.
	- Then choose if you want to get the security code via Text message or Phone call.
	- Click **Next Step**.

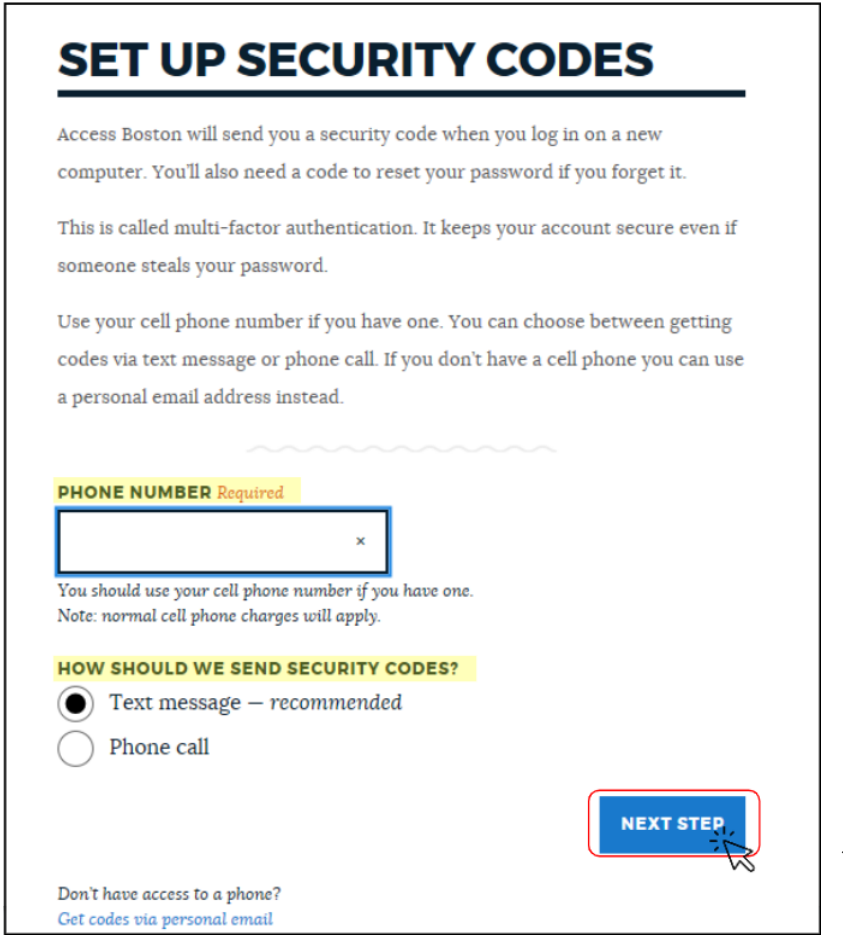

*At the very bottom there is an option to use a personal (non-Boston) email to get your code too. That is not recommended -- since email accounts can be hacked more easily.*

*Once you enter a number you can click on the Next Step button.*

- **7. PingID** (that's the application we use for generating the security codes) will send you a text/call you/email you with a security code.
	- Once you enter the 6 digit code you can click on the **Activate** button.

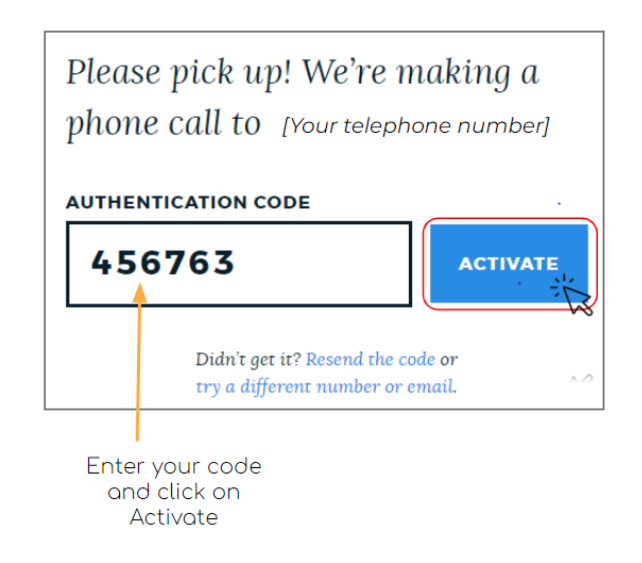

#### **You're ready!**

You can use the **Log In** button to go into the **Access Boston Portal** ([https://access.boston.gov/\)](https://access.boston.gov/) with your new account.

## **YOU'RE ALL SET!**

You're now set up with your Access Boston account. Log in now to continue.

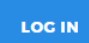

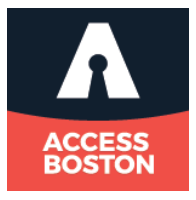